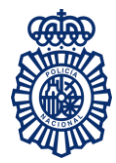

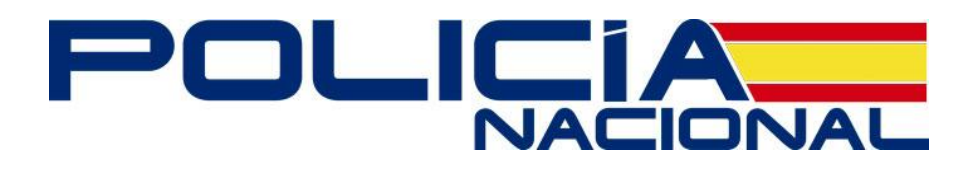

# Guía de navegación de la Sede Electrónica de la Policía Nacional

## **1 Guía de navegación**

La sede electrónica de la Policía Nacional ha desarrollado un sistema de navegación con el que se pretende que, de una forma rápida y sencilla, se pueda llegar a la información buscada por el usuario, de acuerdo a criterios de accesibilidad y usabilidad.

## **2 Estructura y navegación**

La estructura y contenidos de las páginas siguen el esquema que se detalla en el pie de la página principal, concretamente en el enlace del "Mapa Web".

Todas las páginas se dividen en áreas diferenciadas, variando en función de si nos encontramos en la página principal o en cualquier otra dentro de la sede electrónica, tal y cómo se especifica a continuación:

## 2.1 **Página de inicio**

## 2.1.1 Zona superior

### 2.1.1.1 Imagen institucional, título, idiomas y menú superior

Se presenta una imagen del logotipo institucional con el título identificativo de la Sede Electrónica.

Tiene disponible un selector de idiomas en el menú superior, pudiendo seleccionar entre las lenguas cooficiales, inglés y francés. Los contenidos de este sitio web han sido escritos originalmente en castellano y traducidos para su conveniencia, usando software de traducción automática, por lo que dichas traducciones pueden contener errores. Puede encontrar más información acerca de la política lingüística en el pie de página, enlace "Política lingüística".

Además, contiene un menú relacionado con la web oficial de la Policía Nacional [\(www.policia.es\)](http://www.policia.es/), así como un buscador de contenidos del sitio web y un enlace para conocer la fecha y hora oficial de la sede electrónica.

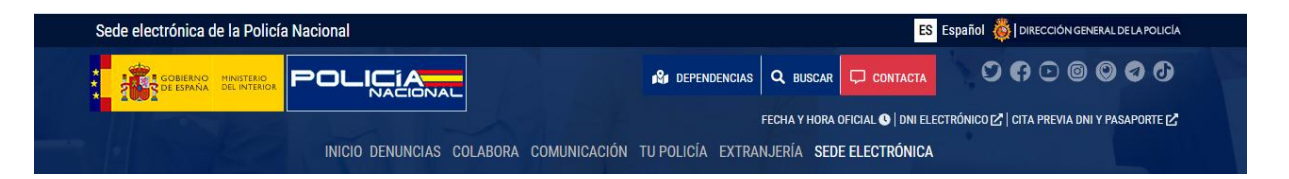

### 2.1.1.2 Imagen central

A modo de presentación y ocupando toda la pantalla. Presenta un enlace para activar el buscador de contenidos de la web pulsando sobre "¿Podemos ayudarte?".

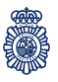

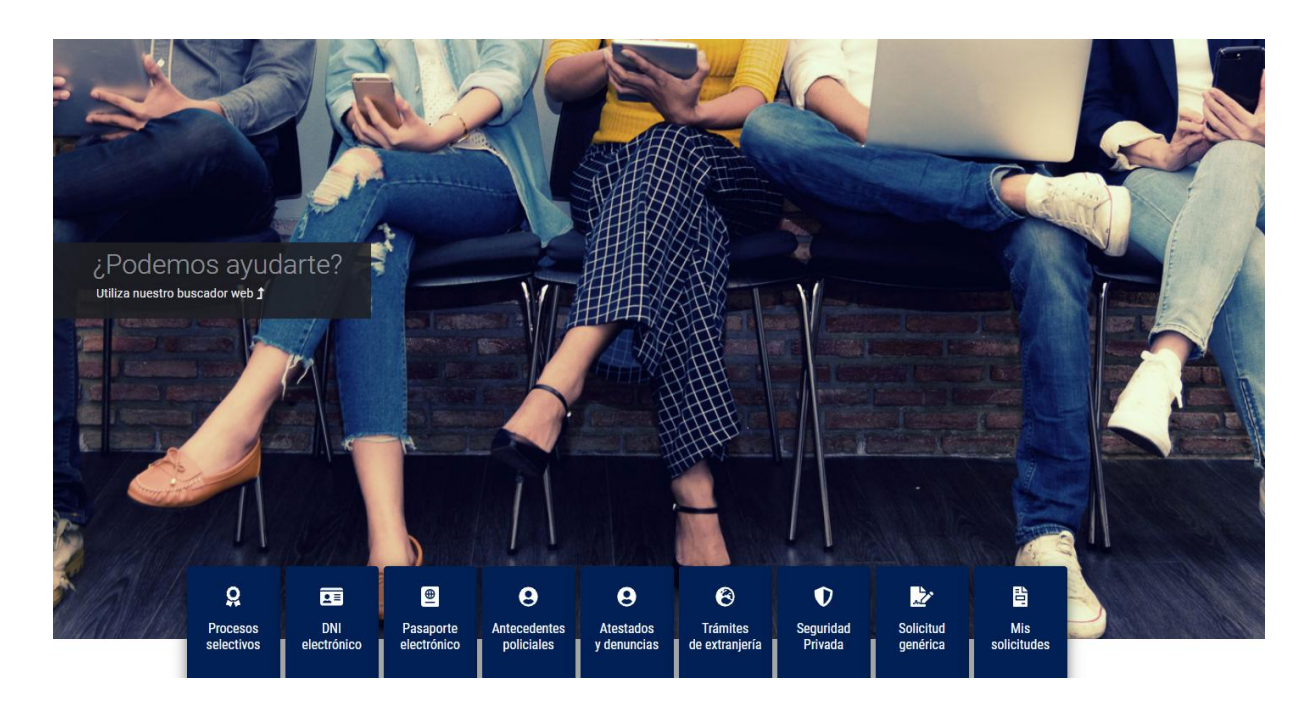

### 2.1.1.3 Menú de procedimientos

Conteniendo los enlaces a todos los apartados principales de procedimientos y trámites que se pueden realizar desde la sede electrónica. Los procedimientos están relacionados con procesos selectivos, dnie, pasaporte, antecedentes policiales, trámites sobre el fichero "Sidenpol" (relacionado con atestados y denuncias), trámites de extranjería, trámites de seguridad privada y mis solicitudes.

#### 2.1.2 Apartado Servicios

En esta sección están indicados otros servicios prestados por la sede electrónica como son la cumplimentación del formulario de la tasa modelo 790 (código 012), verificar documentos mediante CSV, localizador de dependencias, enlace al Registro Electrónico Común (REC) de la página oficial del Punto de acceso general de la Administración General del Estado, permiso de viaje para menores o personas con capacidad modificada judicialmente y el destinado a quejas, reclamaciones o sugerencias.

## **SERVICIOS**

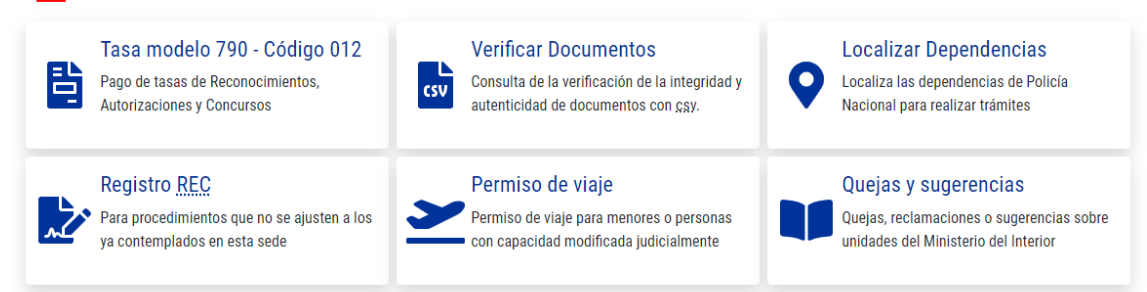

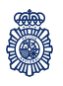

## 2.1.3 Apartado Información

Enlaces a información de interés para el ciudadano dentro de la sede electrónica relacionada con el uso de certificados electrónicos, la presente guía de navegación y las cartas de servicios de la Policía Nacional.

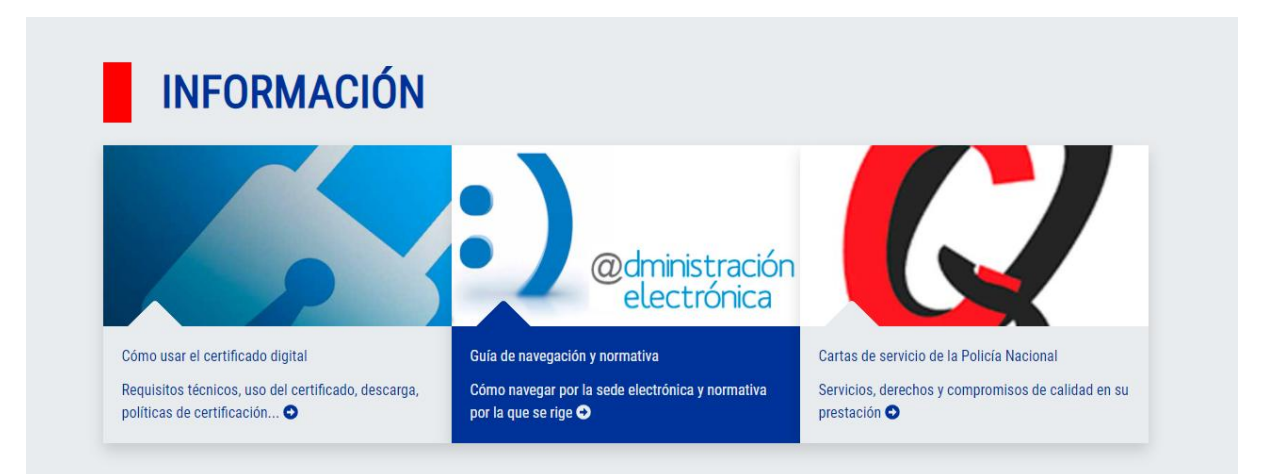

## 2.1.4 Apartado Enlaces de interés

Con acceso a diferentes sedes electrónicas dentro del ámbito del Ministerio del Interior y a instituciones de interés general. En cuanto a las sedes electrónicas, se dispone de acceso directo a la del Ministerio del Interior, a la de la Guardia Civil y a la de la Dirección General de Tráfico. Como enlaces de interés general, se han añadido el de la Agencia Española de Protección de Datos (AEPD), el del Portal de la Administración Electrónica (PAe) y el del Punto de Acceso General de la Administración.

# **ENLACES DE INTERÉS**

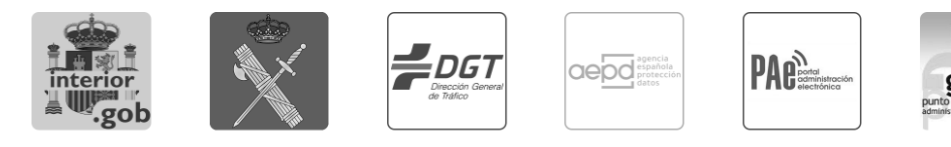

## 2.2 **Resto de páginas**

### 2.2.1 Imagen institucional, título, menú superior y migas de pan

Se presenta una imagen del logotipo institucional con el título identificativo de la Sede Electrónica.

Tiene disponible un selector de idiomas en el menú superior, pudiendo seleccionar entre las lenguas cooficiales, inglés y francés. Los contenidos de este sitio web han sido escritos originalmente en castellano y traducidos para su conveniencia, usando software de traducción automática, por lo que dichas traducciones pueden contener errores. Puede localizar más información acerca de la política lingüística en el pie de página, enlace "Política lingüística".

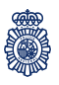

Además, contiene un menú relacionado con la web oficial de la Policía Nacional [\(www.policia.es\)](http://www.policia.es/), así como un buscador de contenidos del sitio web y un enlace para conocer la fecha y hora oficial de la sede electrónica

Debajo del menú, en la parte izquierda de la pantalla, se muestra un literal que indica el apartado concreto que se está visitando.

En la siguiente línea, en el lado derecho de la pantalla, se visualiza la fecha actual de la sede electrónica. Pulsando sobre la misma accederá a un formulario de consulta de la fecha y horas oficiales.

En la línea de abajo se sitúan "las migas de pan" que permiten al usuario visualizar, de un modo rápido y sencillo, la ruta seguida hasta haber llegado a la página en la que se encuentra. Este rastro posibilita conocer la posición exacta dentro de la arquitectura de la información del sitio web y deshacer los pasos de un modo jerarquizado. Cabe añadir que, desde el punto de vista técnico, las migas funcionan como enlaces que permiten ir directamente a las páginas que representan. Además, entre miga y miga, se incluye el símbolo "/" para establecer claramente la jerarquía entre las mismas.

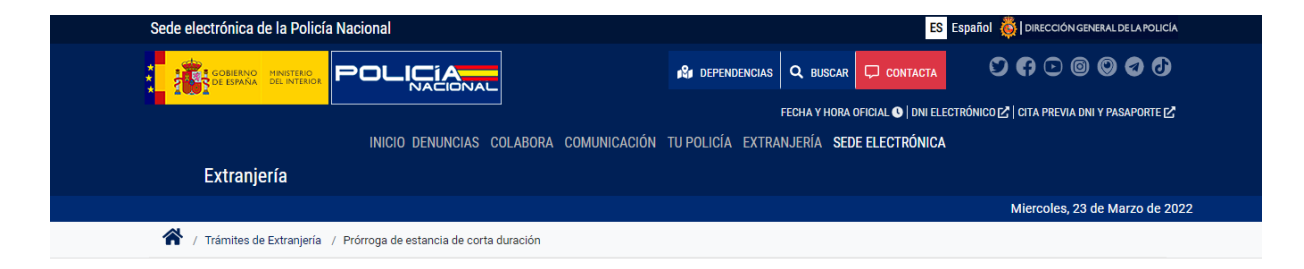

### 2.2.2 Contenido

En la parte central izquierda se mostrará toda la información sobre el apartado que se está consultando.

## TRÁMITES DE EXTRANJERÍA **TRÁMITES Y PROCEDIMIENTOS**

# PRÓRROGA DE ESTANCIA DE CORTA DURACIÓN

Prorrogar, excepcionalmente, la estancia del extranjero que haya entrado en España para fines que no sean de trabajo o residencia, salvo en los casos de ser titular de un visado para búsqueda de empleo.

#### **El** Requisitos y condiciones

- **El** Como realizar el trámite
- **D**ocumentación

**El** Información

# Tramitar

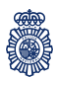

## 2.2.3 Menú lateral

En la parte central derecha, se muestra un menú desde el que se puede acceder a la raíz de todos los procedimientos y trámites de esta sede electrónica. En función del procedimiento o trámite que esté consultando, aparecerán accesos directos a las opciones disponibles relacionadas con el mismo.

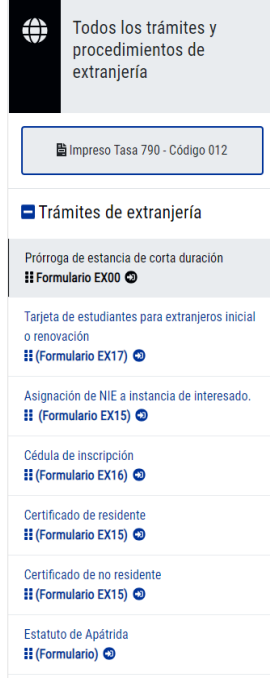